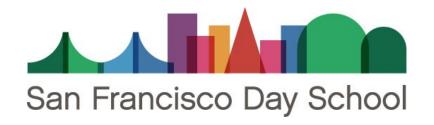

## How to Log In to the Zoom App

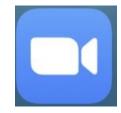

(6)

## Start a Meeting

Start or join a video meeting on the go

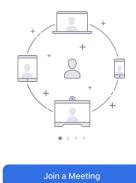

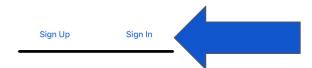

When you first open the Zoom app, tap on Sign In.

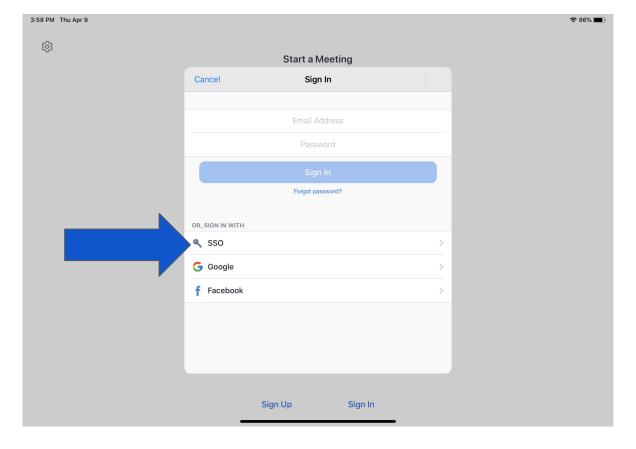

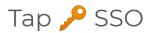

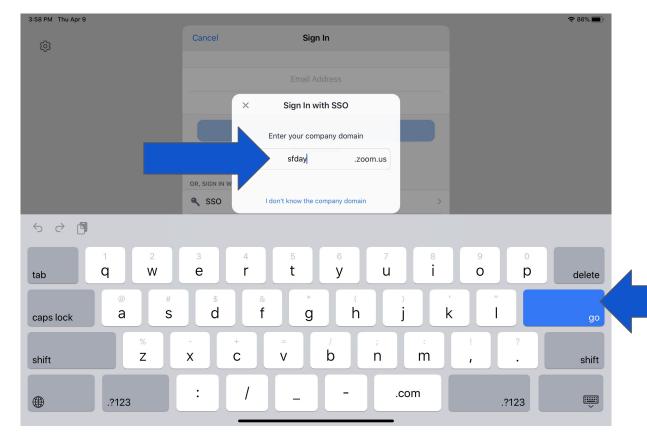

- 1. Enter company domain: sfday.
  - 2. Then tap

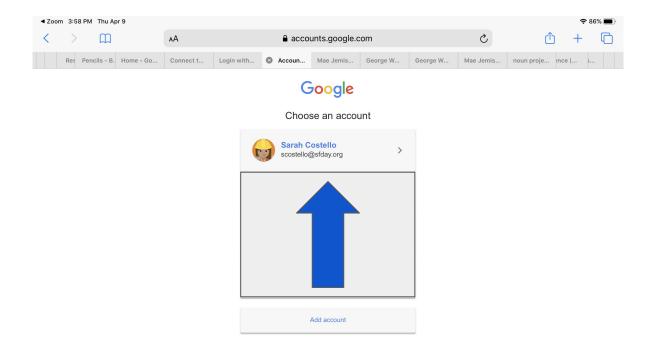

Once Safari is open, sign in with your sfday student account.

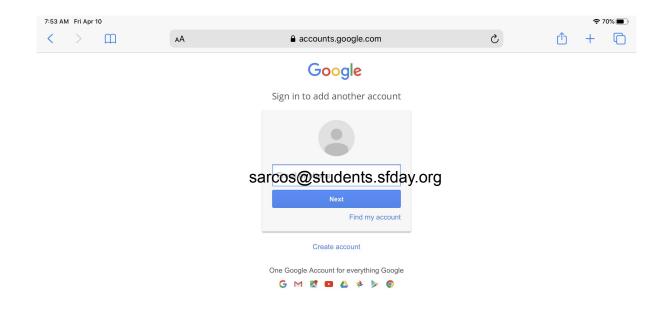

First 3 letters of your first name+first 3 letters of your last name+@students.sfday.org) My student's email would look like this: sarcos@students.sfday.org

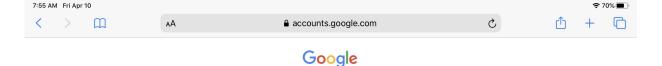

## One account. All of Google.

Sign in with your Google Account

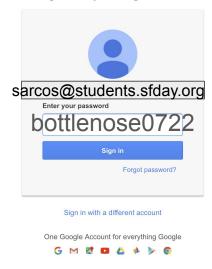

Password: the dolphin name assigned to your child's grade (ie: bottlenose) + birthday digits MMDD My student's password would look like this: bottlenose0722

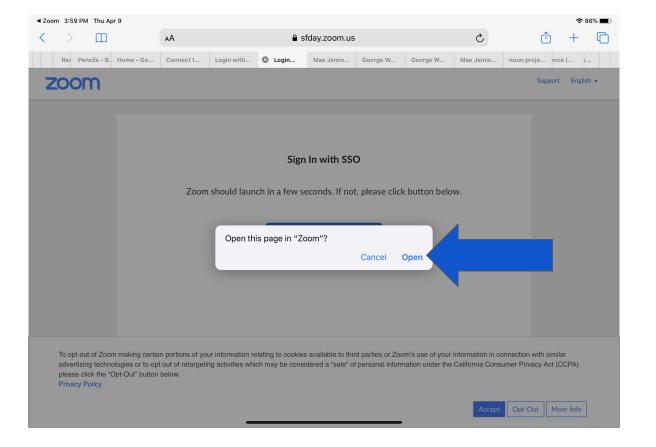

Tap Open

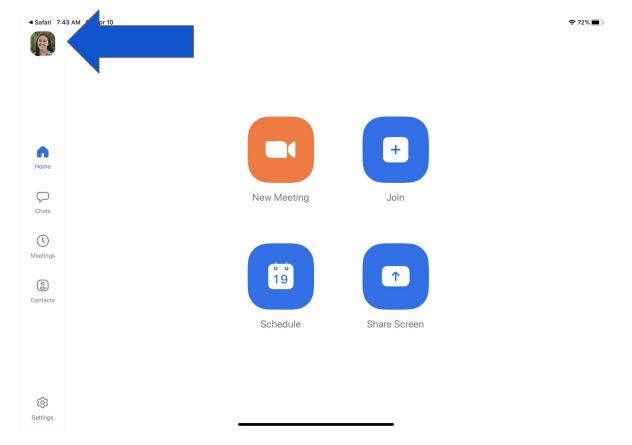

Back in the Zoom app, you will notice the top left corner has the student's name or icon.

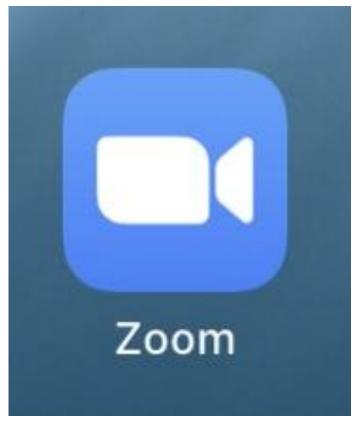

Now when you click the Zoom links in your child's Google calendar, you will be redirected to the Zoom app and you will not need to log in again. Please contact <a href="mailto:techsupport@sfday.org">techsupport@sfday.org</a> with any questions.